# **Updating Carnivore2's firmware from command line**

This document describes updating Carnivore2's firmware from the command line using the [Quartus II Web Edition \(Free\) 15.0.](https://sysadminmosaic.ru/quartus_ii/quartus_ii#quartusiiweb150)

Below you can find the examples for MS Windows and Linux.

The updating must be done in the following order:

- 1. [Create the settings file carnivore2.cdf](#page--1-0)
- 2. [Connect the USB Blaster and identify USB port number](#page--1-0)
- 3. [Prepare the command line to upload firmware into Carnivore2](#page--1-0)
- 4. Supply power to Carnivore2:
	- $\circ$  Supply 5v to the cartridge board (mind the polarity!) Recommended power cable:

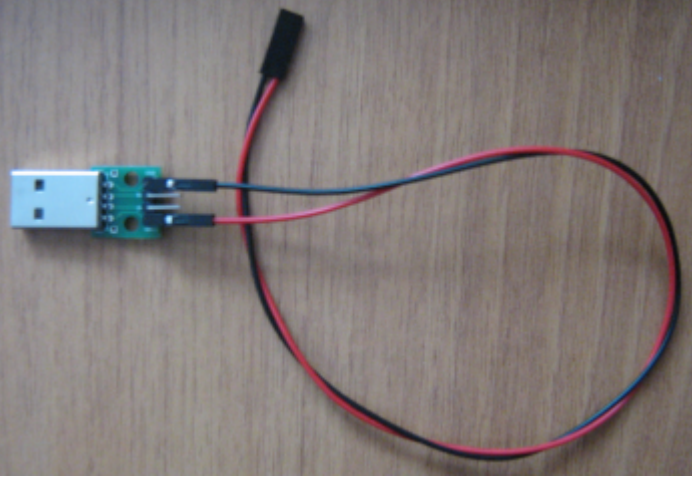

Connecting power cable to cartridge:

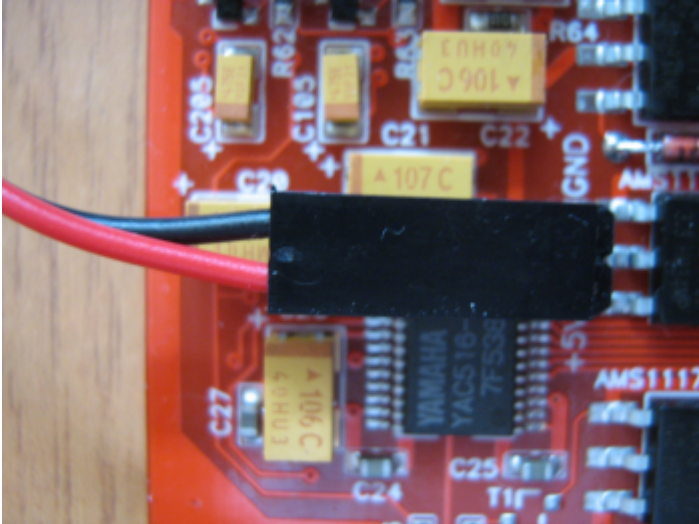

Connect the USB Blaster's cable to the AS connector's placeholder on the cartridge (make sure that the cable is connected correctly!) It's recommended to use the dual-row pin header (PLD 2×5, 2.54mm spacing), it needs to be inserted into the USB Blaster flat cable's connector:

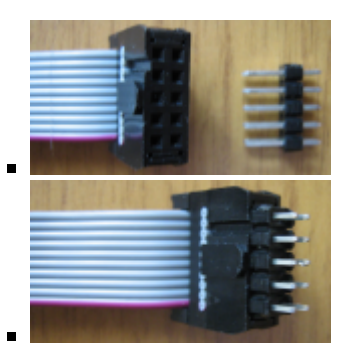

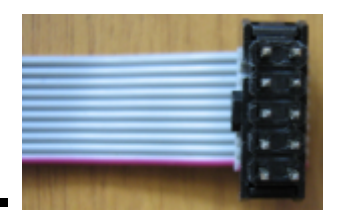

Then the cable with the pin header needs to be connected to the AS connector's placeholder on the cartridge board and it should be a bit tilted to make sure that it has a good connection to the board:

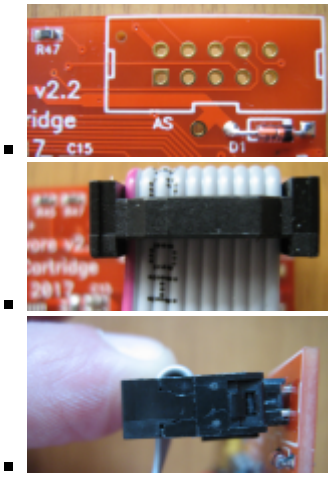

- 5. Issue the firmware upload command [upload command](#page--1-0) and wait for it to finish
- 6. After updating the firmware, remove the cables from the cartridge board in this order:
	- USB Blaster's cable
	- o power cable

### **carnivore2.cdf file**

Create the file named carnivore2.cdf, that contains the correct path to the file.

#### **MS Windows** Pay attention to the divider in the example: E:/MSX/Carnivore2/Firmware/ [example of carnivore2.cdf](https://sysadminmosaic.ru/_media/msx/carnivore2/carnivore2_windows.cdf) **Linux** Example path to the file:

/home/user/MSX/Carnivore2/Firmware/ [example of carnivore2.cdf](https://sysadminmosaic.ru/_media/msx/carnivore2/carnivore2_linux.cdf)

### **USB port number**

Now it's time to connect the USB Blaster and identify the USB port number:

```
MS Windows
C:\altera\15.0\quartus\bin64\quartus_pgm -l
output:
Info: Command: quartus_pgm -l
1) USB-Blaster [USB-0]
Linux
```
## **Uploading the firmware**

The command line must contain the full path to the application, [USB port number](#page--1-0) and the path to the [carnivore2.cdf](#page--1-0) file.

#### **MS Windows**

```
C:\altera\15.0\quartus\bin64\quartus_pgm --cable="USB-Blaster [USB-0]" E:\MSX\Carnivore2\carnivore2.cdf
Linux
~/altera/15.0/quartus/bin/quartus_pgm --cable="USB-Blaster [3-2]" ~/MSX/Carnivore2/carnivore2.cdf
Info: Command: quartus_pgm --cable="USB-Blaster [USB-0]" E:\MSX\Carnivore2\carnivore2.cdf
Info (213045): Using programming cable "USB-Blaster [USB-0]"
Info (213011): Using programming file E:/MSX/Carnivore2/Firmware/carnivore2.pof with checksum
0x05E40CB4 for device EPCS4@1
Info (209060): Started Programmer operation at Tue Jan 04 12:08:32 2022
Info (209018): Device 1 silicon ID is 0x12
Info (209044): Erasing ASP configuration device(s)
Info (209020): Blank-checking device 1
Info (209024): Programming device 1
Info (209022): Performing verification on device 1
Info (209018): Device 1 silicon ID is 0x12
Info (209011): Successfully performed operation(s)
Info (209061): Ended Programmer operation at Tue Jan 04 12:08:40 2022
Info: Quartus II 64-Bit Programmer was successful. 0 errors, 0 warnings
     Info: Peak virtual memory: 240 megabytes
     Info: Processing ended: Tue Jan 04 12:08:40 2022
     Info: Elapsed time: 00:00:09
     Info: Total CPU time (on all processors): 00:00:01
```
**[https://sysadminmosaic.ru/en/msx/carnivore2/quartus\\_cli](https://sysadminmosaic.ru/en/msx/carnivore2/quartus_cli)**

**2022-04-30 20:06**

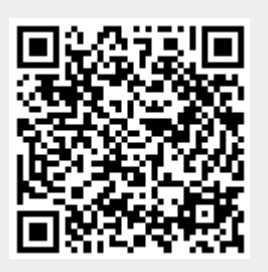